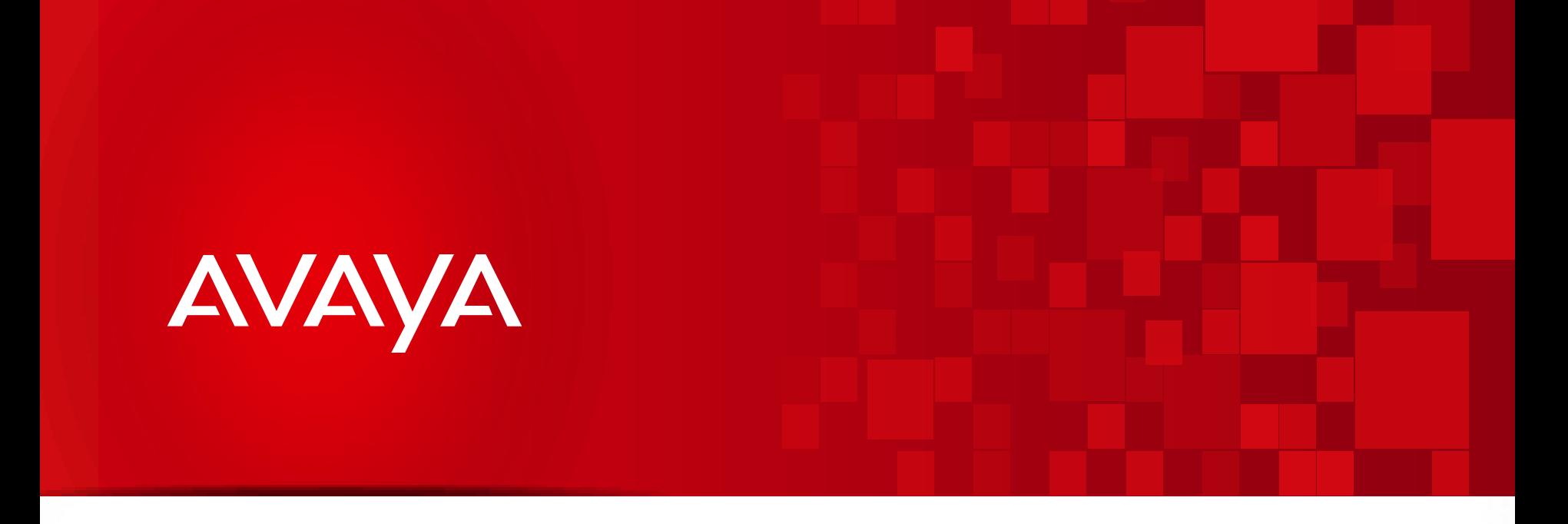

# **Avaya Credential Management**

**Acceda e imprima sus certificaciones en soluciones Avaya**

## $\blacktriangleright$  Ingrese a [www.avaya-learning.com](https://fedsso-helper.avaya.com/FMLogin.jsp?TYPE=33554433&REALMOID=06-1a378e71-f17c-1049-8e5e-85343f360000&GUID=&SMAUTHREASON=0&METHOD=GET&SMAGENTNAME=WftDqvoGuB4w7OvhGewIwYvXdkaSajvW9DhUqrehlTSJPRjX1NYPrIZPvS6ikDol&TARGET=-SM-HTTPS%3a%2f%2ffedsso--helper%2eavaya%2ecom%2fsaml%2fcross--domain--authorization%2ejsp%3fSUBDOMAINTARGET%3d--SM--HTTPS-%3a-%2f-%2fwww-%2eavaya----learning-%2ecom-%2f) con su usuario SSO.

▶ En el margen inferior derecho, deberá seleccionar la opción de **CREDENTIAL** MANAGEMENT.

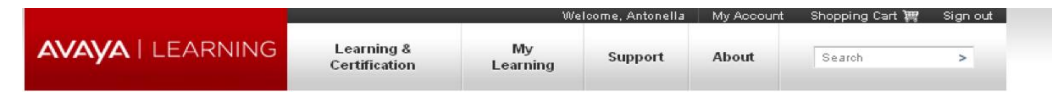

#### Home

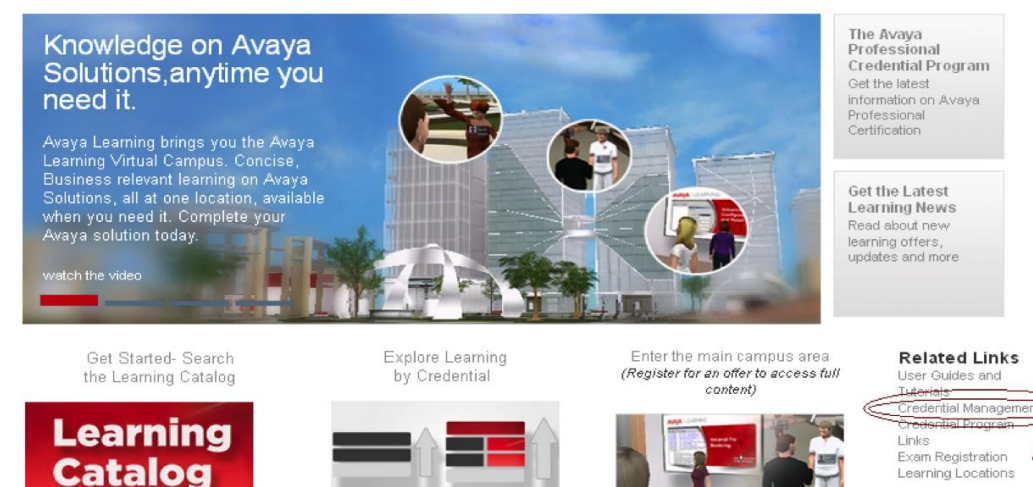

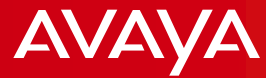

## Deberá seleccionar la opción: FORGOT YOUR USERNAME OR PASSWORD?

### **AVAYA**

### **Credential Management**

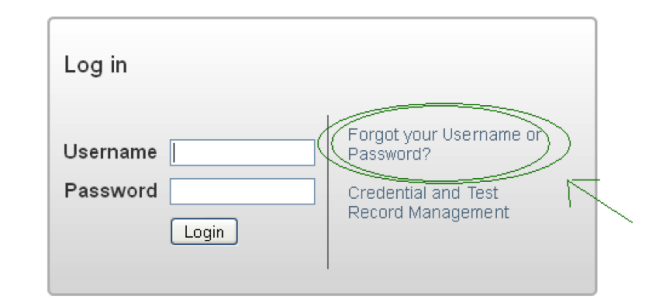

#### The Avaya Professional Credential Program

The Avaya Professional Credential Program is designed to ensure individuals have the knowledge and skills to successfully sell, design, implement and maintain Avaya products and solutions that exceed customer expectations. The Avaya Credential Management System maintains Avaya credential/test transcripts, tracks progress towards earning Avaya credentials and provides access to associated certificates and logos.

Please Note: When creating an Avaya Credential Management account, it is important that the information you register with matches the information in your profiles on the Avaya Learning Center and Pearson VUE test registration account . Your first name, last name, the use or not of a middle initial, and your email address must match exactly across all three profiles.

For complete information on the Avaya Professional Credential Program visit the Avaya Learning Center.

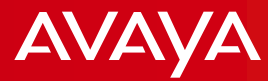

Deberá ingresar su Apellido y su email para que le llegue un Link donde podrá cambiar su usuario y/o contraseña.

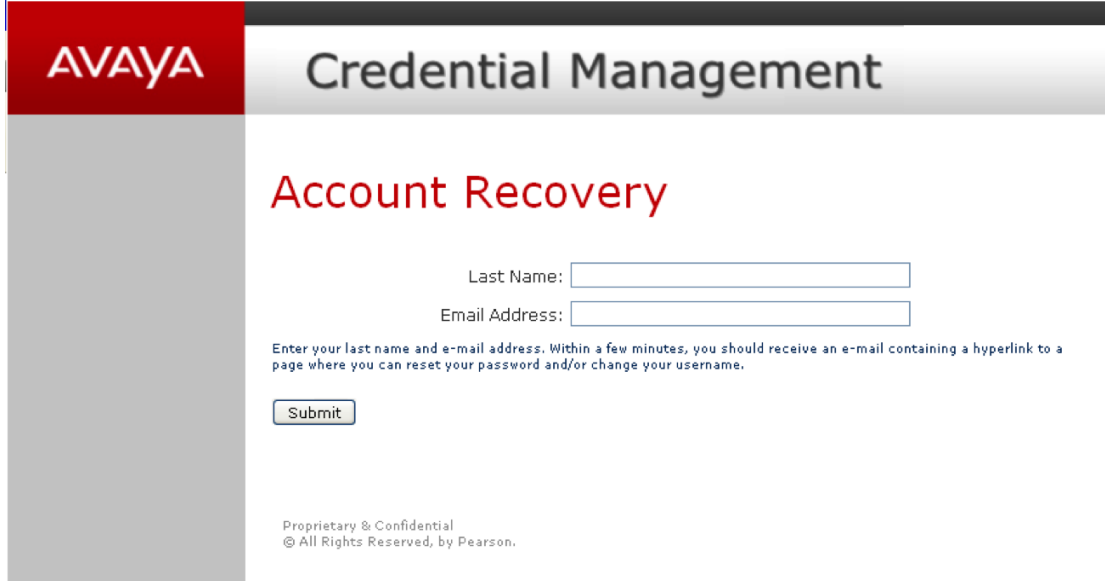

Una vez dentro del sitio, deberá ir donde dice PRINT CERTIFICATES para poder ver su credencial. Seleccione PRINT NOW.

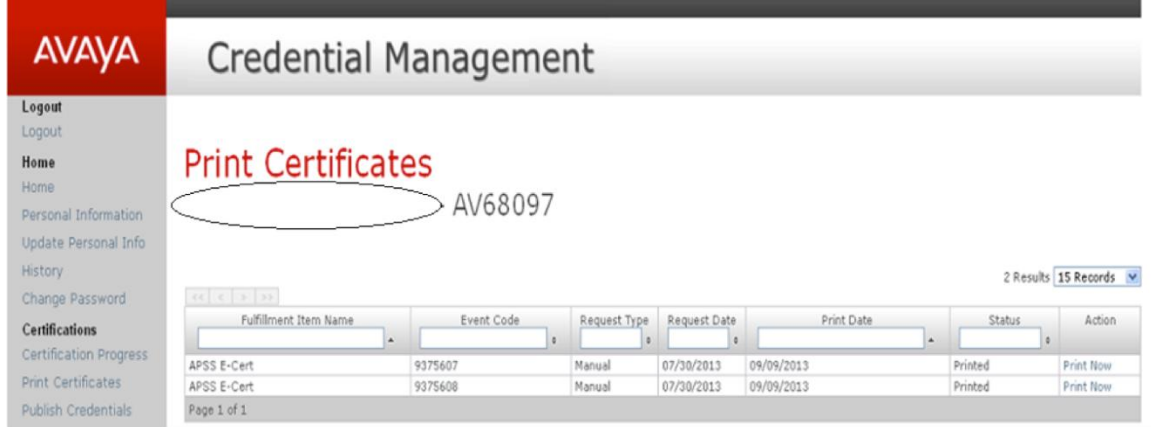

**Por favor, verifique que las ventanas emergentes o Pop Ups estén habilitadas.**

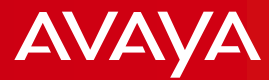

De la siguiente forma es como podrá visualizar su credencial.

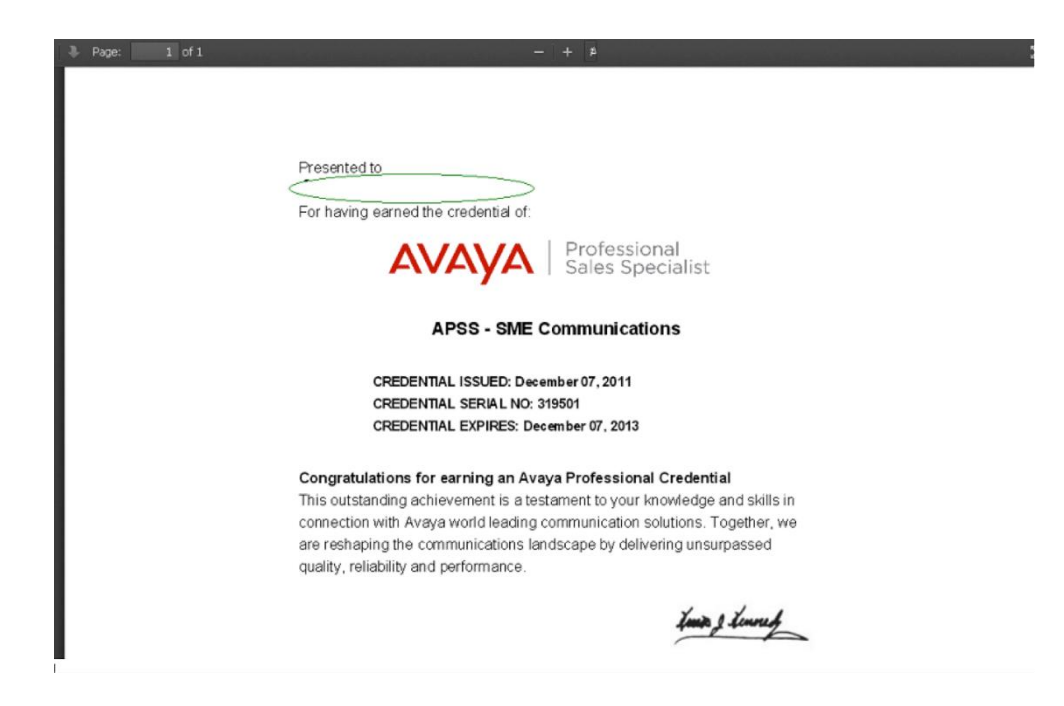